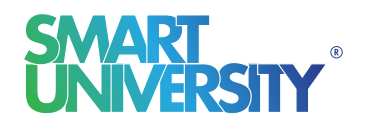

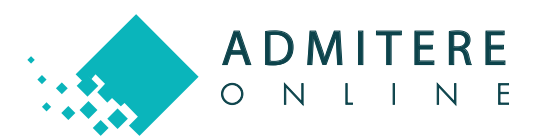

## GHID **CONFIRMARE** LOC ADMITERE

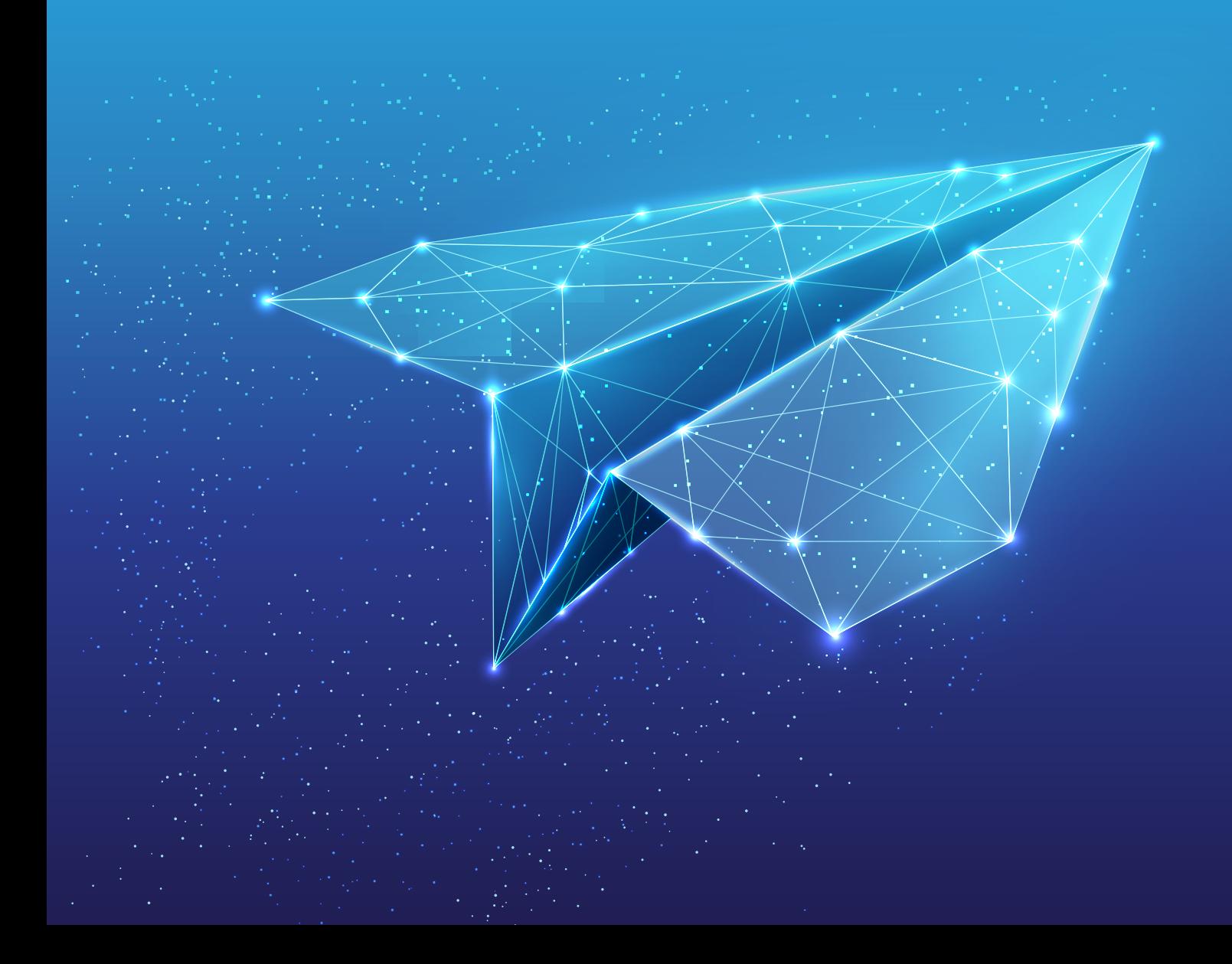

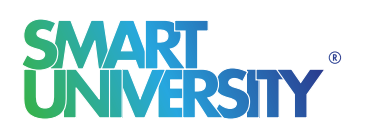

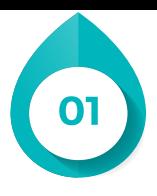

Confirmarea locului presupune urmarea unor pași în platforma online în care ți-ai depus dosarul de concurs. Dacă urmărești Ghidul cu atenție o să reușești să parcurgi acești pași foarte ușor.

## **Pasul 1 Intri din nou pe platforma online în modulul "Dosarele Mele".**

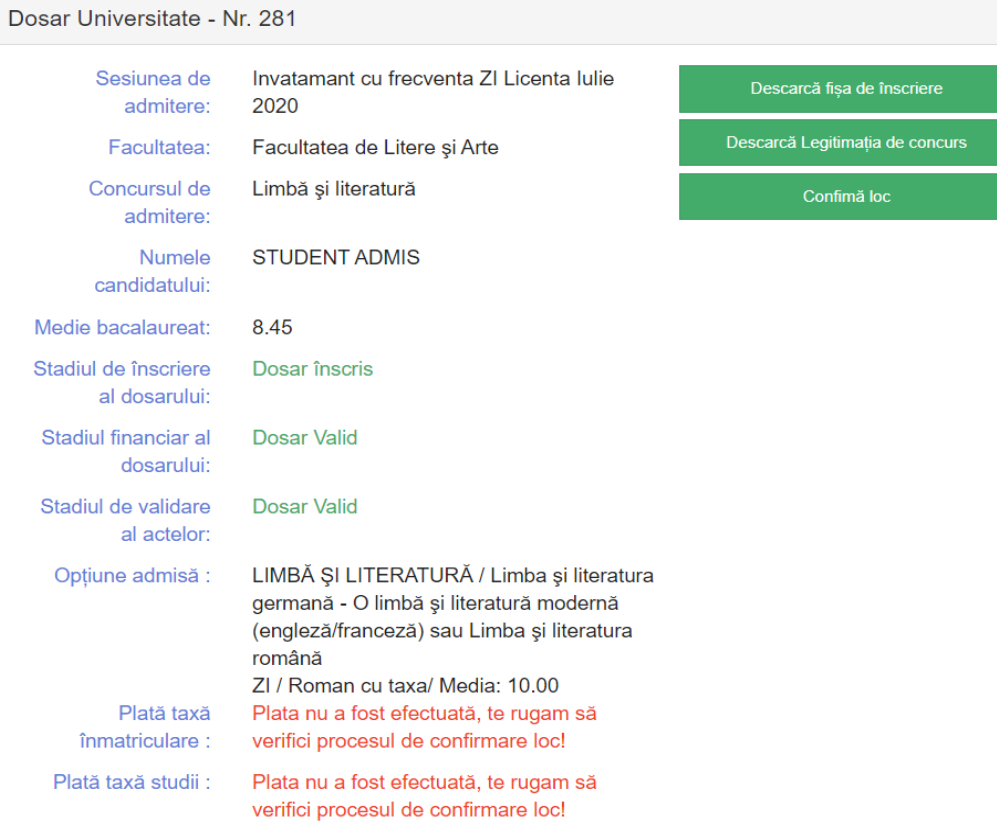

**Operațiunea de conrmare a locului o poți realiza** după ce ai aflat opțiunea la care ești admis.

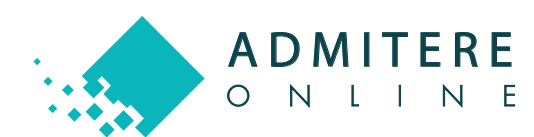

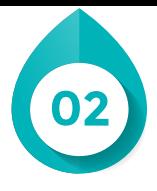

După accesarea butonului de "Confirmă loc" vei fi redirecționat către confirmarea opțiunii admise unde vei putea să descarci contractul de studii și să efectuezi plata taxei de înmatriculare.

Descarcă contractul de studii și citește-l cu atenție.

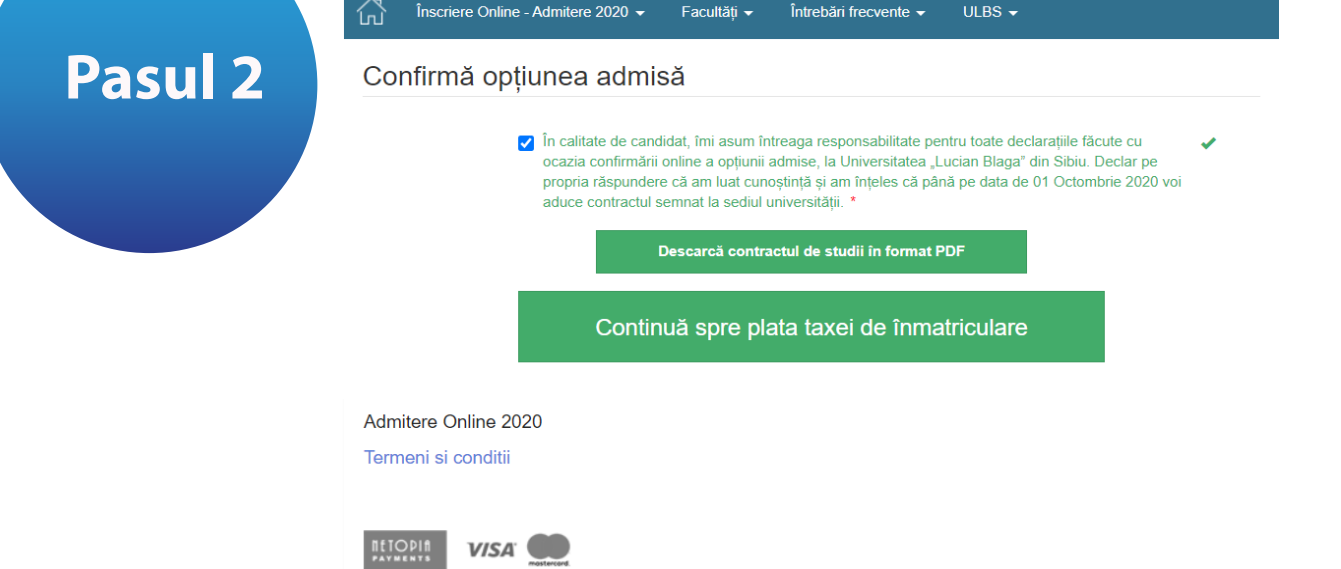

Continuă spre plata taxei de înmatriculare, unde poți să efectuezi plata online sau să încarci un document justificativ dacă ai efectuat deja plata prin alte metode de plată.

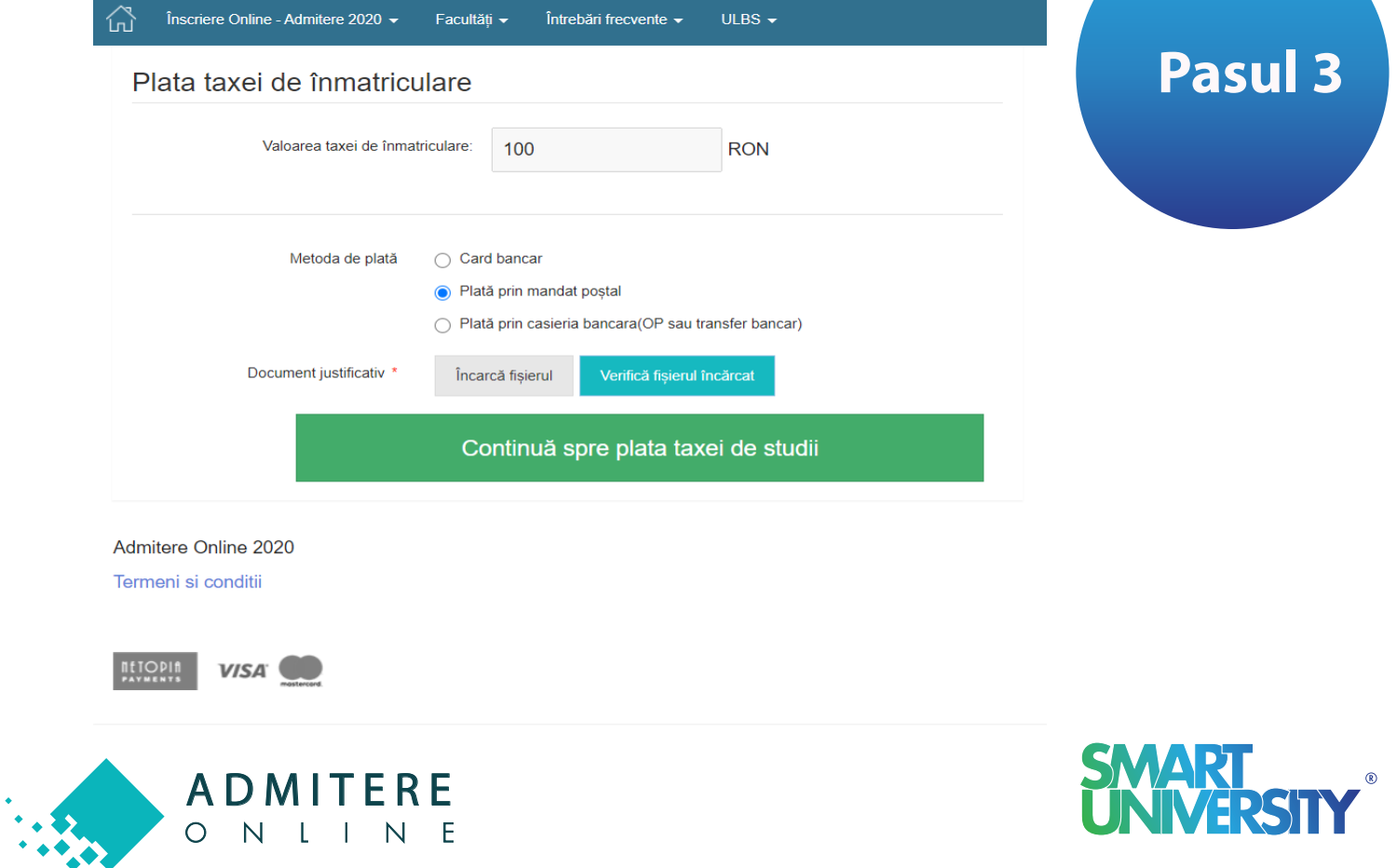

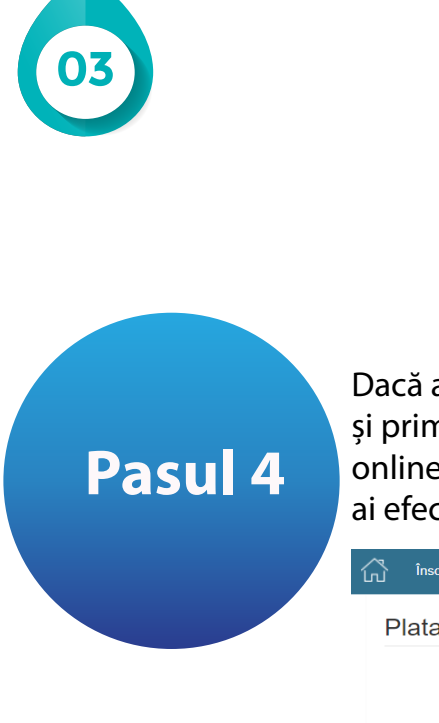

Dacă ai fost admis la taxă va trebui să plătești și prima tranșă din taxa de studii. Plata o poți face online sau prin atașarea unui document justificativ, dacă ai efectuat-o deja prin alte metode de plată.

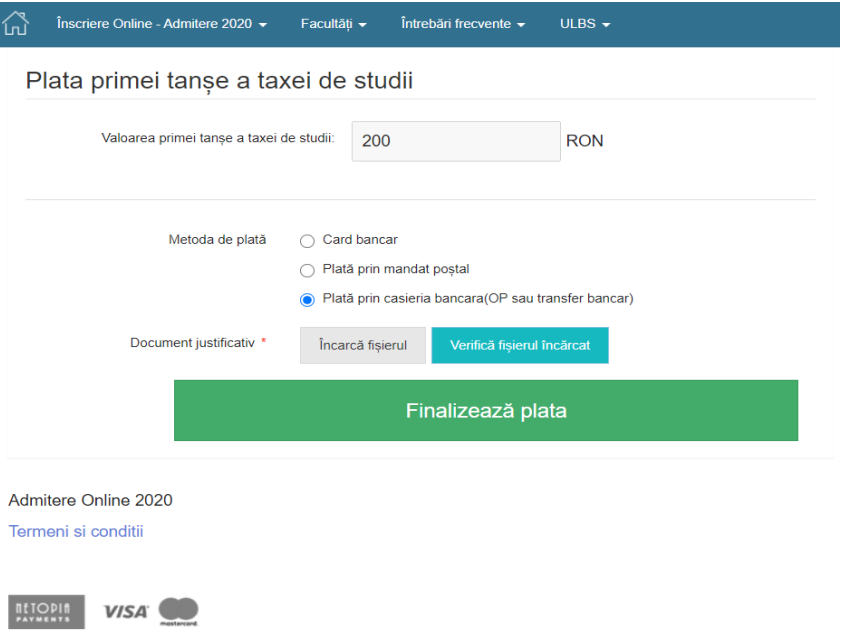

Reține faptul că, dacă ai efectuat online plata taxei de înmatriculare și urmează să realizezi și plata primei tranșe din taxa de studii va fi necesar să apeși din nou butonul de "Confirmă loc" pentru a continua cu plata taxei de studiu.

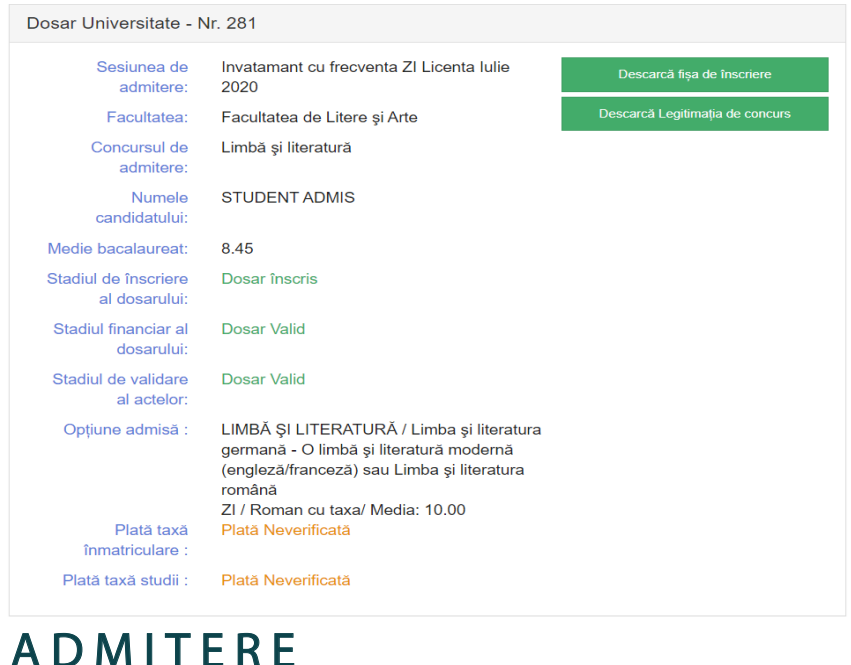

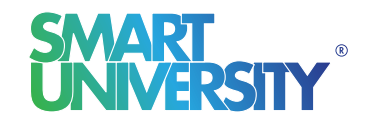

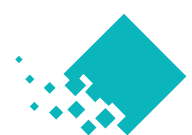

 $\circ$ 

NLINE

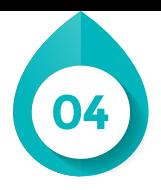

Finalizează plata și așteaptă verificarea și validarea plății de către comisia de admitere a Universității.

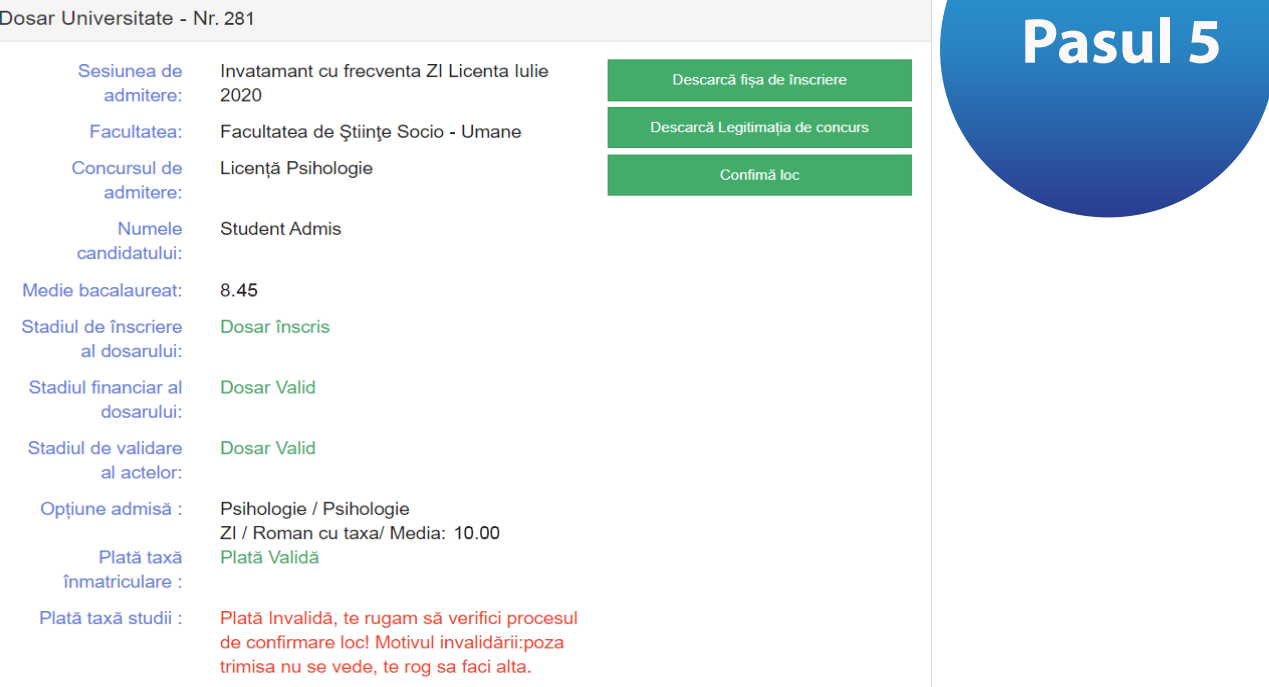

În cazul unei invalidări de către comisia de admitere vei primi un e-mail de informare însoțit de motivul invalidării. De asemenea, în contul tău de candidat vei regăsi motivul invalidării în dreptul plății pe care trebuie să o refaci. Pentru a reface plata apasă butonul "Confirmă loc" și vei fi redirecționat în pasul în care trebuie să refaci plata.

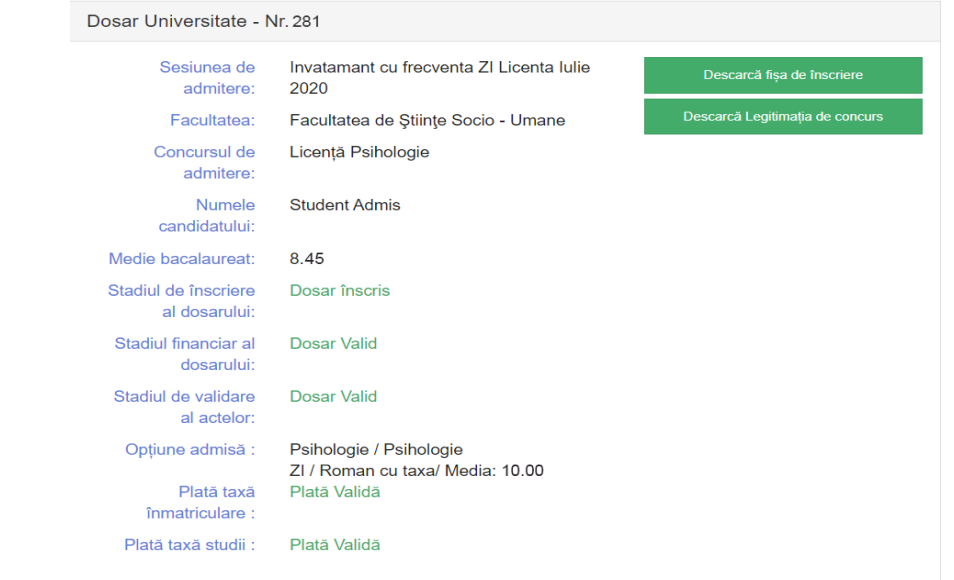

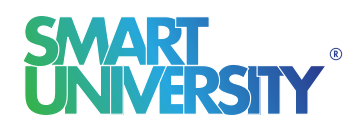

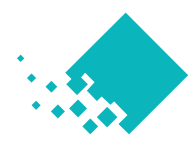

**ADMITERE** 

ONLINE